# **Dispositif NECH Nature En CHemins (Aide à la saisie d'une demande de subvention)**

- 1) Accéder à la plate-forme régionale : https://aidesenligne.hautsdefrance.fr/sub/login-tiers.sub
- 2) Créer un compte en complétant le formulaire « nouvel utilisateur » ou renseigner les champs identifiant et mot de passe. En cas de création, outre les éléments d'identification classique (nom de la structure, adresse, nom du responsable…), le demandeur sera amené à saisir **son n° SIRET et ses coordonnées bancaires**.

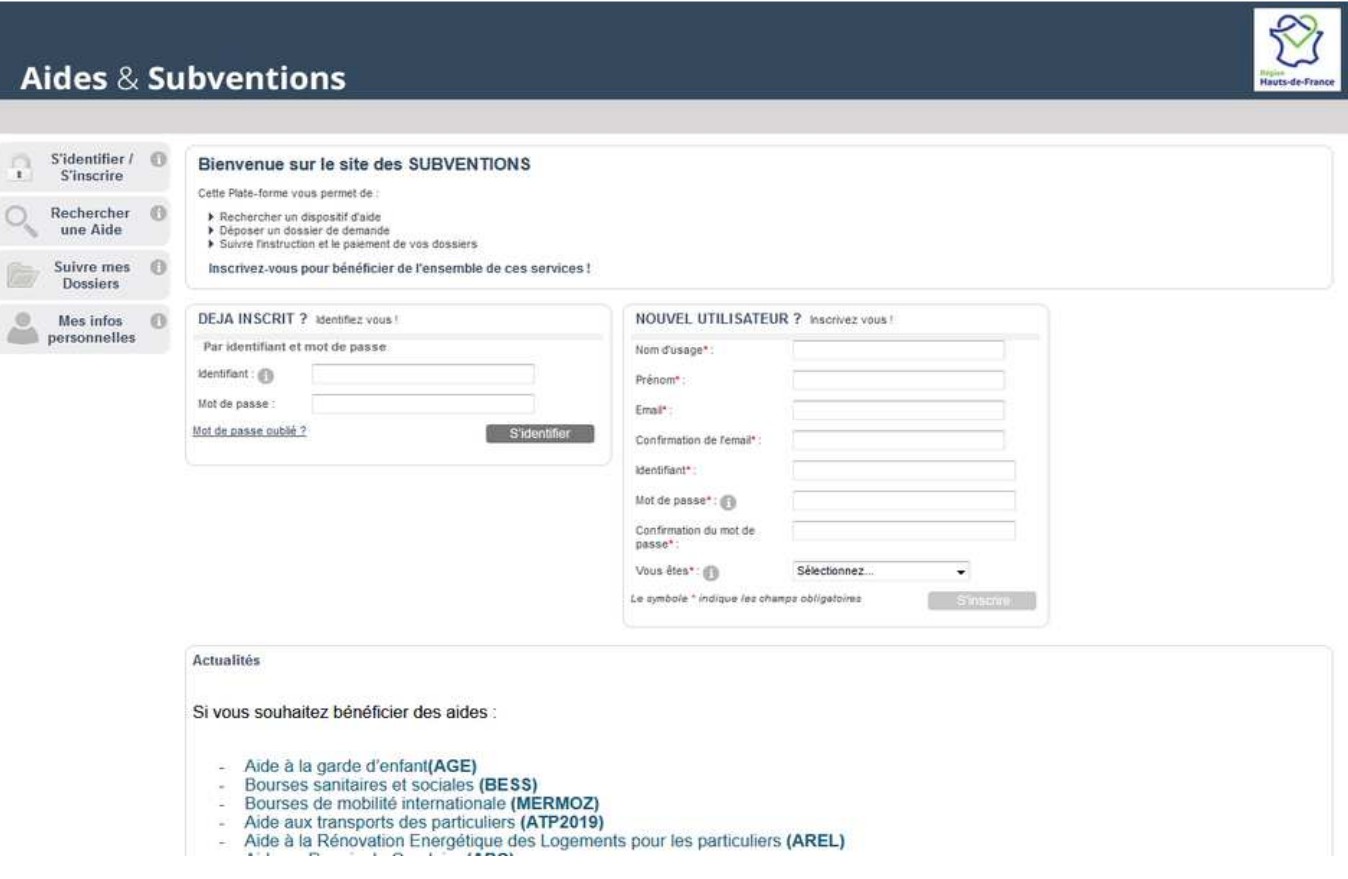

### 3) Après votre identification, accéder au dispositif :

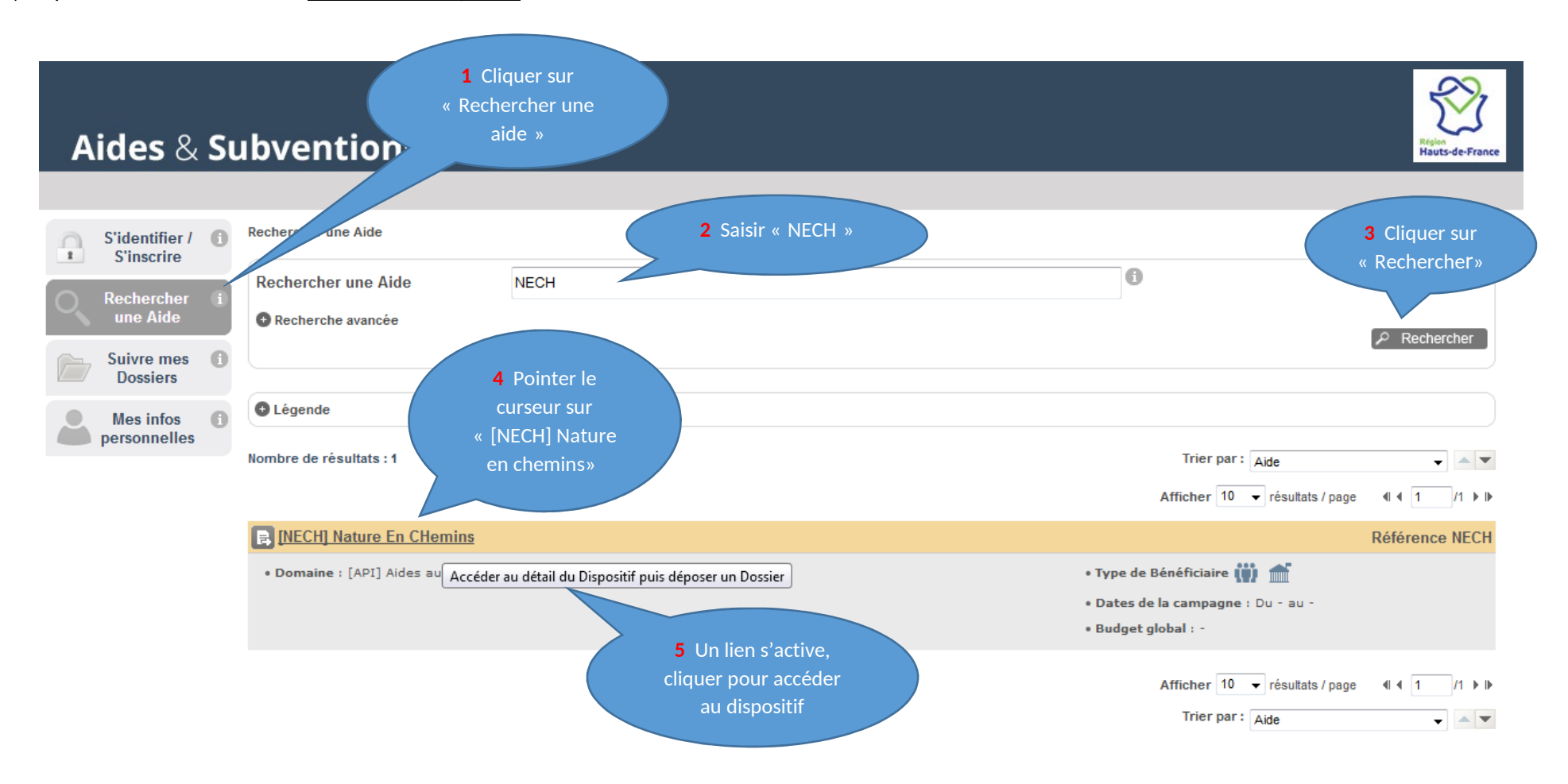

#### **Aides & Subventions** Hauts-de-France **1** Consulter les détails du Rechercher une Aide > Détails S'identifier / **C** dispositif $\mathbb{R}$ **S'inscrire** DÉTAILS DU DISPOSITIE Rechercher une Aide **B** [NECH] Nature En CHemins Référence NECH Contact Suivre mes ( . Type de Bénéficiaire **(11)** . Domaine : [API] Aides aux projets en investissement accueil.hdf@hautsdefrance.fr **Dossiers 3** Cliquer sur · Dates de la campagne : Du - au -N° vert : 0 800 02 60 80 Mes infos  $\Box$ • Budget global : -« Déposer un personnelles dossier »**OBJET** La Région lance un dispositif "la nature en chemins" pour restaurer la biodiversité des chemins ruraux, véritables corridors naturels pour la faune et la flore sauvage de notre territoire. **Déposer un Dossier** Les chemins, et notamment les chemins ruraux, constituent une trame écologique régionale hors du commun, et un support précieux pour la biodiversité. Cependant, au cours des décennies passées, ils ont souffert de différentes dégradations qui ont abouti à la régression de ces espaces. Télécharger le règlement complet Consciente de leur importance, la Région souhaite aujourd'hui accompagner les collectivités locales qui s'engagent dans la reconquête et la préservation de ces chemins. Pour cela, elle met en place un dispositif intitulé "la nature en chemins" **2** Télécharger : VOUS ÊTES - Le règlement du Une collectivité territoriale ou un groupement de collectivités Une association loi 1901 avant obtenu l'accord des collectivités concernées dispositif Une association foncière de remembrement (pour des aménagements situés exclusivement sur le foncier public intégrant les chemins ruraux. VOUS VOULEZ Restaurer, reconquérir des chemins ruraux et/ou des voies communales et intercommunales par le biais de : Ø Plantation de haies Ø Plantation d'arbres fruitiers

4) Compléter les onglets « Projet », « Action »,

**Les champs suivis du caractère\* nécessitent obligatoirement une saisie de données ou le versement d'une pièce jointe.**

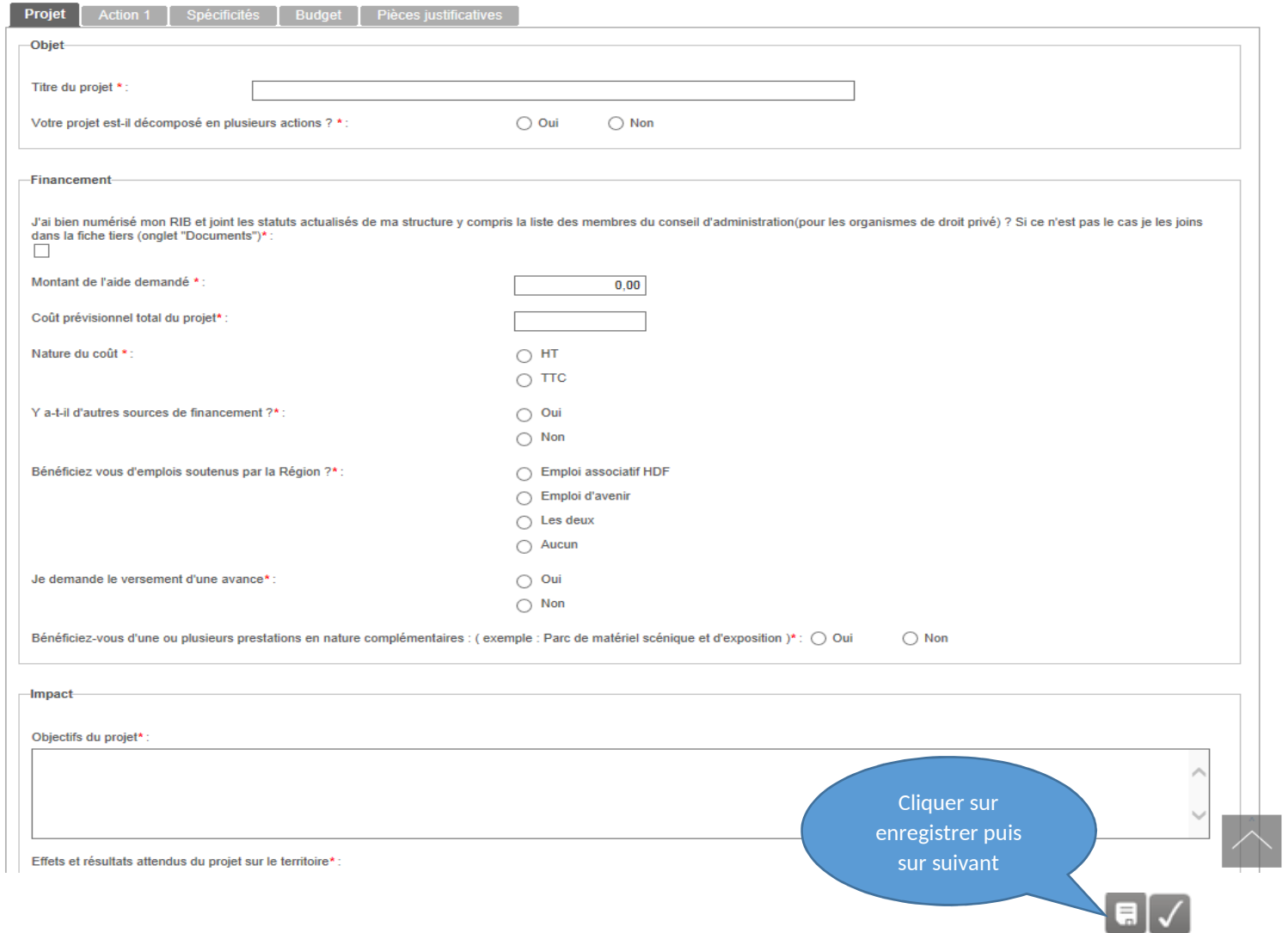

## Dès le premier enregistrement : Attribution du numéro de dossier sous le format : NECH-000000

## 5) Compléter l'onglet « Spécificités », et ajouter les pièces demandées

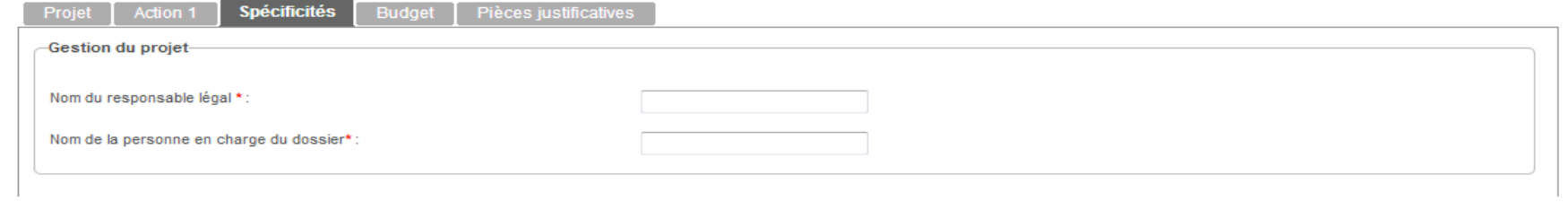

## ..ETC…

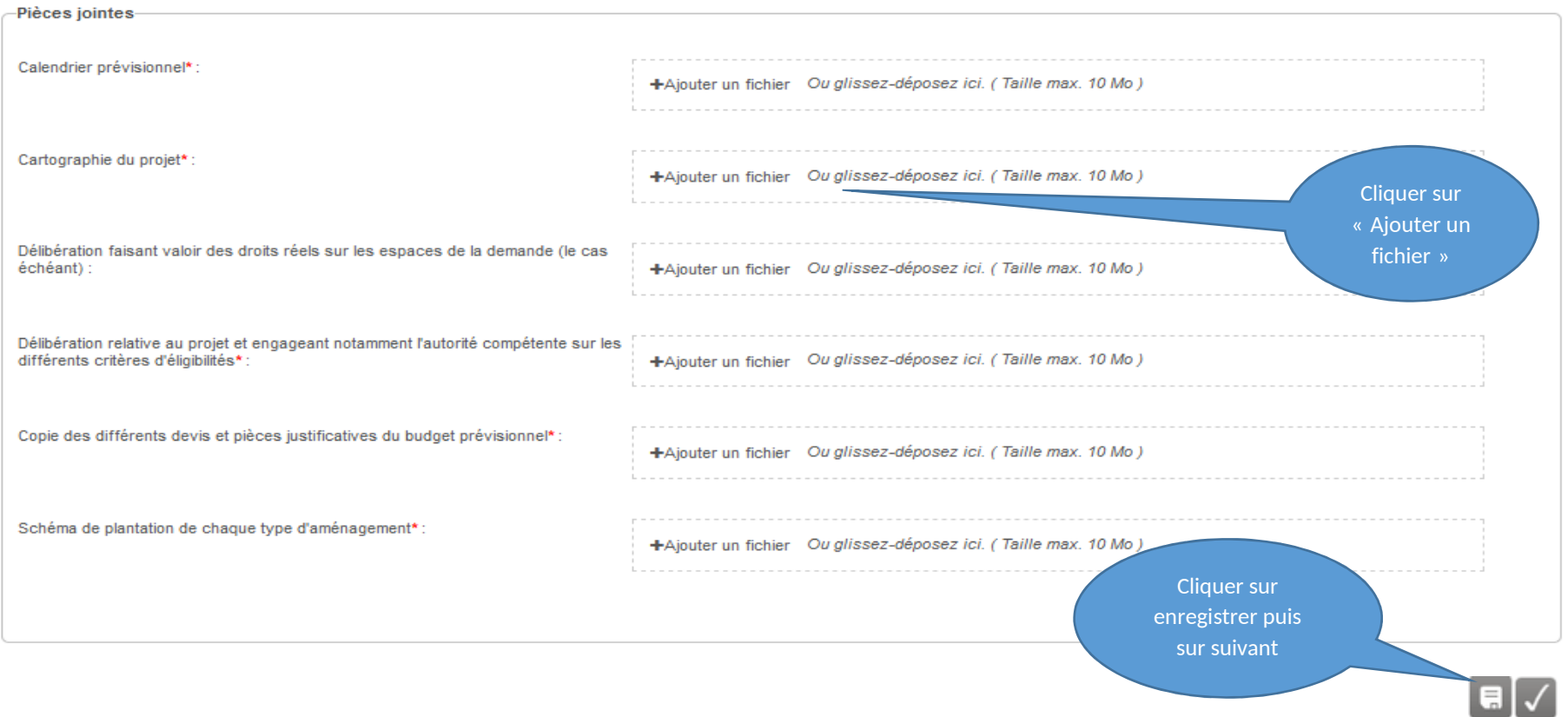

#### **1** Cliquer sur « Lien de téléchargement du 6) Compléter l'onglet « Budget » budget prévisionnel », compléter le budget, enregistrer le fichier sur son ordinateur Action 1 | Spécificités **Budget** Pièces justificatives Projet -Budget **2** Cliquer sur « Ajouter un fichier » pour joindre le budget Merci de bien vouloir télécharger le modèle de budget de vos/votre action(s) à partir du lien ci-dessous : complété précédemmentlien de téléchargement du budget prévisionnel Budget à joindre\*: +Ajouter un fichier **3** Cliquer sur enregistrer puis « Précédent sur suivant ⋴∣✓

### 7) Compléter l'onglet « Pièces justificatives »

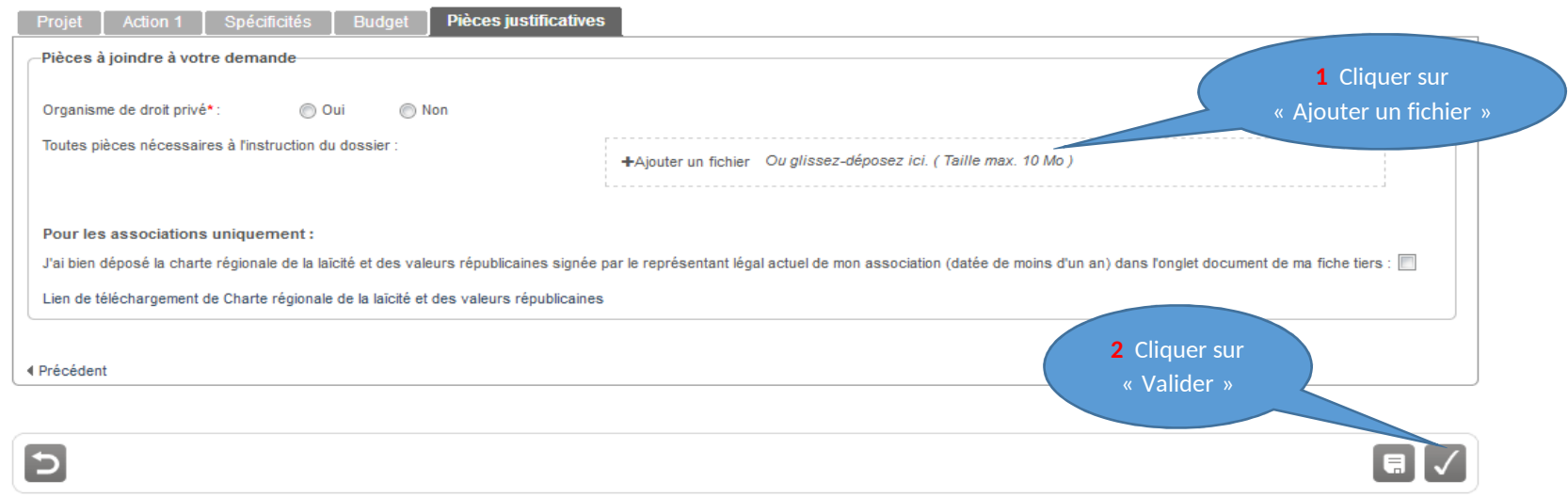

8) En cas d'erreur, le message ci-dessous apparait :

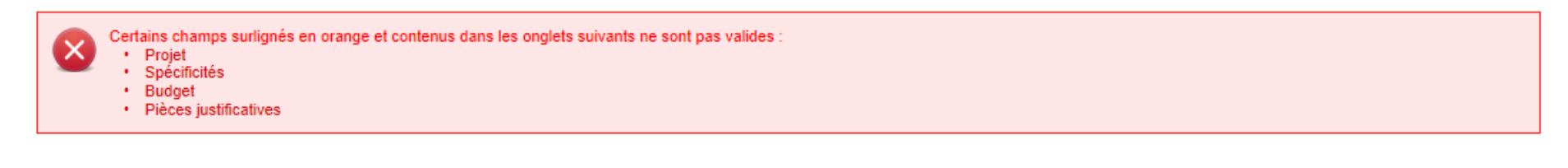

Renseigner les champs obligatoires puis cliquer sur **pour valider et transmettre votre demande à la région.** 

Un message de confirmation apparait :

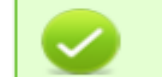

· Votre dossier a été validé, avec le numéro '

NECH\_000000

 « Votre dossier a été validé » signifie que le dossier à été transmis au Conseil régional **mais** ne signifie pas que la demande de subvention a été accordée. Il faut attendre l'instruction du dossier et le vote des élus lors de la commission permanente.

Après la validation du dossier, un accusé de réception généré automatiquement sera envoyé par e mail\* (sur l'adresse de contact définie lors de l'inscription).

#### 9) Consultation du dossier

Après avoir validé votre dossier, vous aurez accès au dossier **en mode consultation,** en vous connectant sur la plateforme Via le menu« Suivre mes dossiers » :

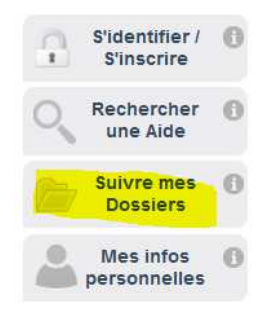

**Quelques règles de base à connaître :** 

- utiliser l'icône **de pour enregistrer régulièrement votre demande**. La saisie peut se faire en plusieurs fois, sur plusieurs sessions ;
- le poids d'une pièce jointe ne peut être supérieur à 10 Mo ;
- les demandes éventuelles de pièces complémentaires s'effectueront par mail ;
- les paiements acompte et/ou solde seront à solliciter par le demandeur sur la plateforme.

**La Direction de la Biodiversité vous répond :** 

Véronique THERRY : 03.74.27 16 37 **responsable du dispositif** - Carole LOUEY : 03 74 27 31 88 **suivi administratif et financier**